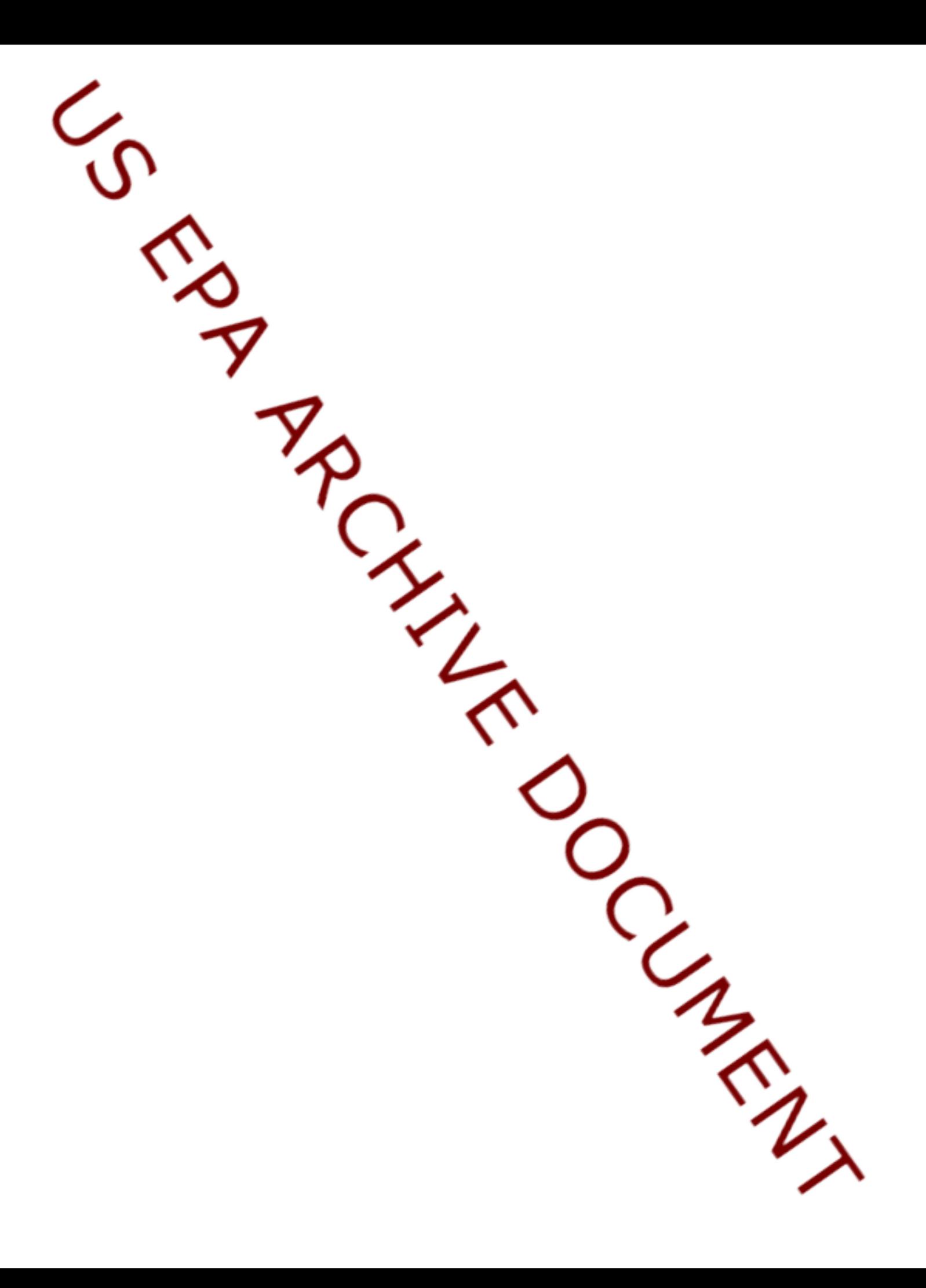

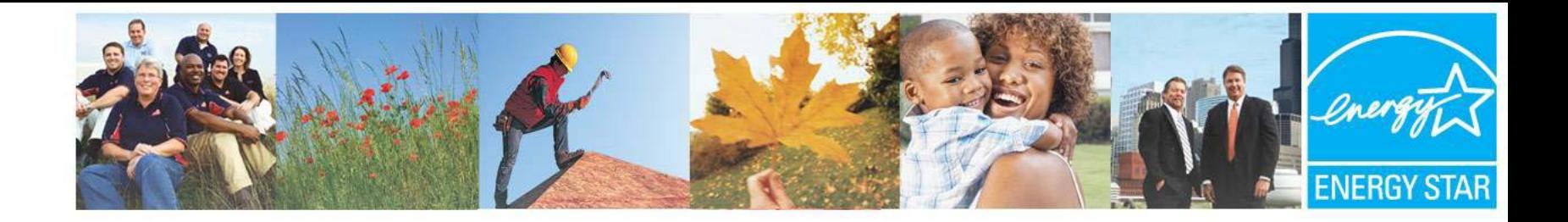

# Benchmarking Wastewater Facilities in Portfolio Manager

#### **Introduction**

U.S. Environmental Protection Agency June 23, 2009 Cheryl McGovern

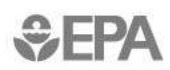

Learn more at **energystar.gov** 

# Today's Agenda

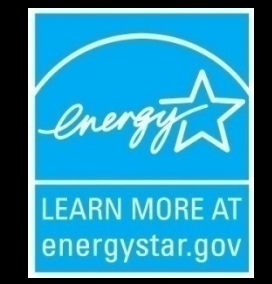

- **Introduction**
- **ENERGY STAR Portfolio Manager**
	- **Getting Your Score**
	- **Creating Views**
- **Goal Setting**
- **Reporting**
- **Sharing**

# What is ENERGY STAR?

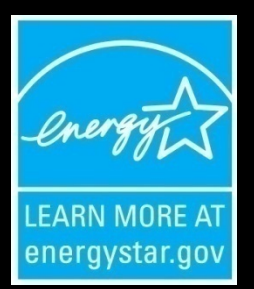

- Mission: reduce greenhouse gas emissions through energy efficiency
- ENERGY STAR establishes specifications and labeling for Products; Home Improvements; Buildings and Plants; and New Homes; 12 **Sectors**
- Energy saving guidelines, technology information, recommendations, and contractors

# ENERGY STAR Impact

- Americans, with the help of ENERGY STAR, saved enough energy in 2007 alone to avoid greenhouse gas emissions equivalent to those<br>from 29 million cars — all while saving \$17 billion on their utility bills.
- Over 80,000 buildings have been rated using Portfolio Manager
- Over 6,000 buildings have earned the ENERGY STAR

#### **What is Portfolio Manager?**

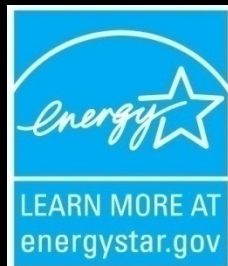

**An assessment tool that measures your facility's energy efficiency now and over time – benchmark and track improvements**

#### **Potential award, educate functions for WWTP**

#### **Mirror that shows your facility in a new light**

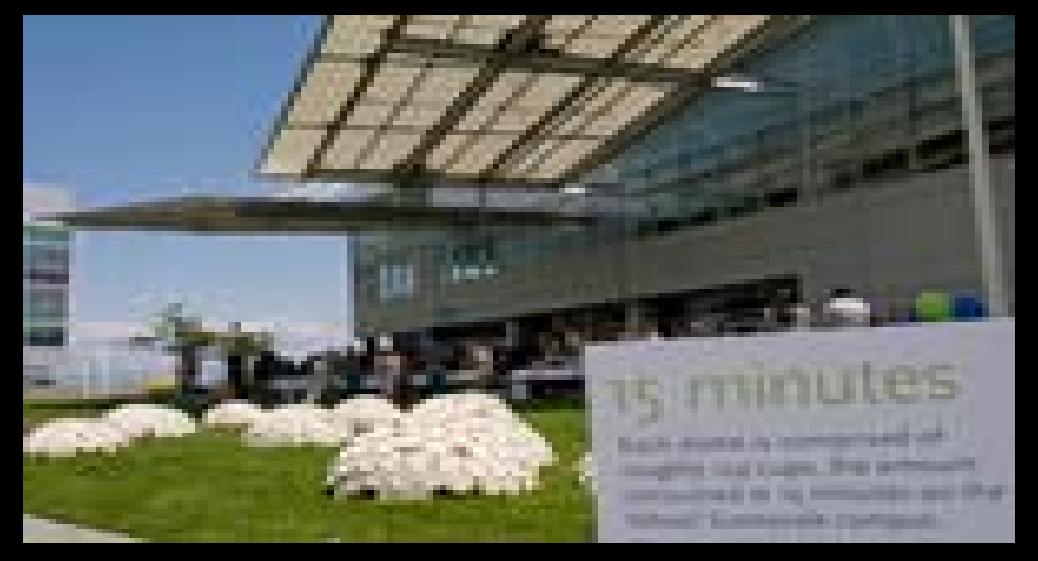

# What is Portfolio Manager?

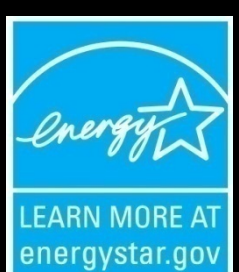

- ENERGY STAR Portfolio Manager interactive energy management tool to get an energy efficiency rating, track and assess energy and water consumption
- Originally designed for buildings and industrial applications – bronze awards for 75 + score
- October 1, 2007, wastewater treatment plants added to Portfolio Manager – not drinking wtr at this point – awards may be added

## Benchmarking - Assessment

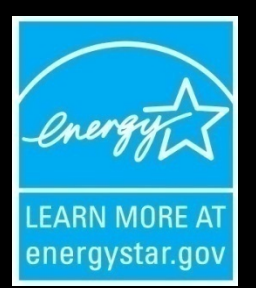

- Regression analysis energy use per unit of flow
- Normalized for external factors
- Wastewater results against model shows statistical significance at 90% confidence level
- Energy generated onsite may or may not be part of calculation but needs to be added to reflect true energy efficiency

## Benefits of Portfolio Manager

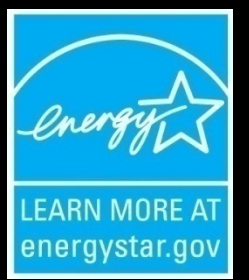

- Compare your facility against similar facilities in a national database
- Get a rating from 1-100 (100 most efficient, 50 being average) using uniform, tested criteria, easy message
- Get GHG emissions varied by geographic region based on the type of power used, in international metric
- Track online baseline, current energy use and costs over time automated through Energy Service Provider while completing efficiency and clean energy projects

## Why Bother?

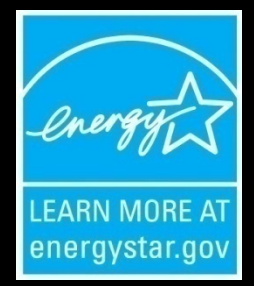

- U.S. drinking water and wastewater systems spend about \$4 billion/ yr on energy to pump, treat, deliver, collect and clean water – with much of this cost borne by ratepayers and municipalities.
- Nationwide, **drinking water and wastewater systems use 75 billion kilowatt hours/ yr – as much as the pulp and paper,**  industries combined (enough electric **power 6.75 million homes/yr).**
- Reducing energy and water at wastewater facilities can make a significant difference for the environment and for the pocket book

#### How Can Wastewater Facilities Get Involved?

- Use EPA's January 2008 Guidebook "Ensuring a Sustainable Future: An Energy Management Guidebook for Wastewater and Water Utilities
- [http://www.epa.gov/infrastructure/bettermanagement\\_en](http://www.epa.gov/infrastructure/bettermanagement_energy.html)  [ergy.html](http://www.epa.gov/infrastructure/bettermanagement_energy.html)
- Get energy audit from the local power company or California Energy Commission – SRF & DOE funds are available for energy efficiency
- Create Energy Teams, Regional Partnerships
- GO FOR IT AND CELEBRATE !

#### **Contact Information**

**[www.energystar.gov](http://www.energystar.gov) [buildings@energystar.gov](mailto:buildings@energystar.gov)**

**contacts:** 

**Cheryl McGovern, EPA Region 9 [mcgovern.cheryl@epa.gov](mailto:mcgovern.cheryl@epa.gov) (415) 972-3415**

**Bob Jannarone The Cadmus Group, Inc. (EPA contractor)**

703-247-6117

## HANDS ON SESSION

- Complete the Benchmarking Process
	- Login To Your Account
	- Review Your Facility Information
	- Do You See Your Score?
	- If Not, Is ABS Energy Data in Your Energy Meter?
	- If Not, Add Energy Data
	- How Can You View Your Score, GHG Emissions?

## HANDS ON SESSION

#### • Viewing Your Data – CREATE A VIEW

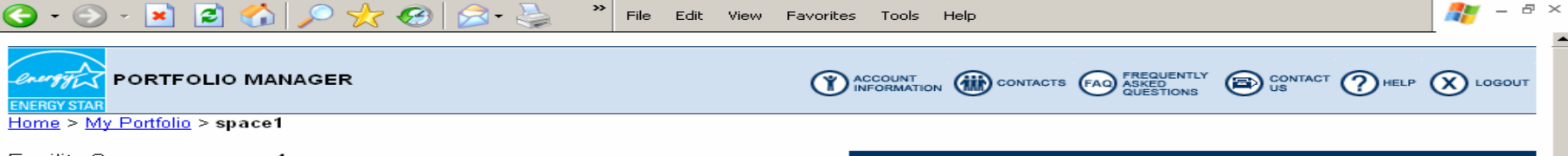

Facility Summary: space1 How do I use this page?

Building ID: 1613627 Level of Access: Building Administrator

Electric Distribution Utility: Pacific Gas & Electric Co. Regional Power Grid: WECC California Select my Power Generation Plant to calculate my electric emissions rate Electric Emissions Rate (kgCO<sub>2</sub>e/MBtu): 95.2 (what is this?)

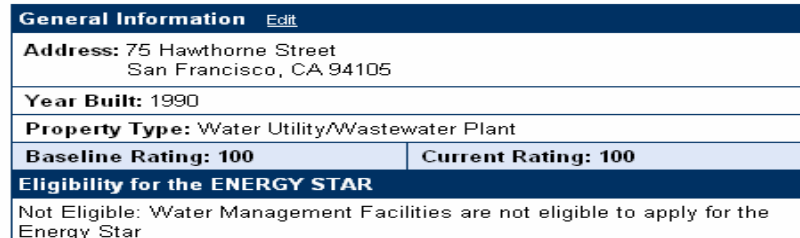

Generate a Statement of Energy Performance for uses other than applying for the ENERGY STAR.

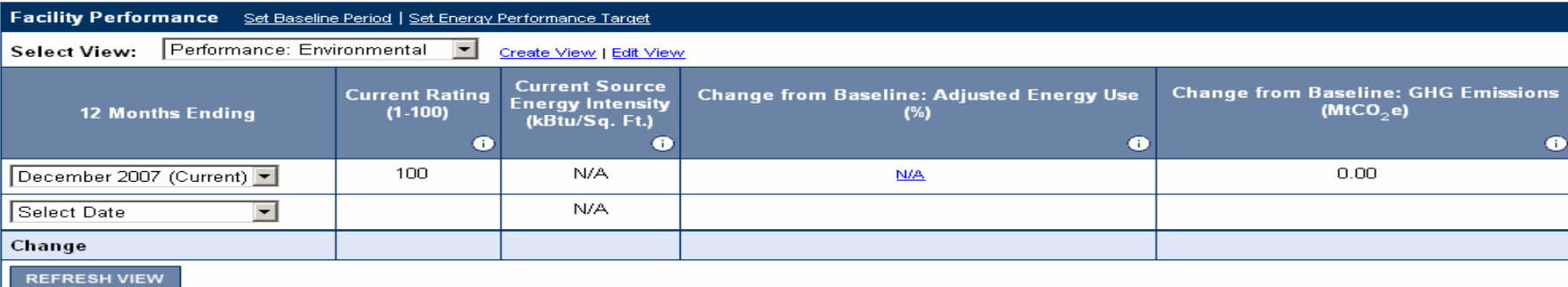

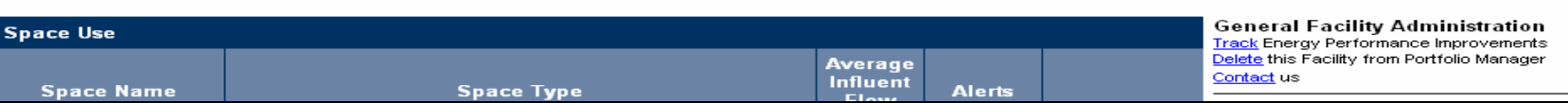

### Pick Your Top Seven

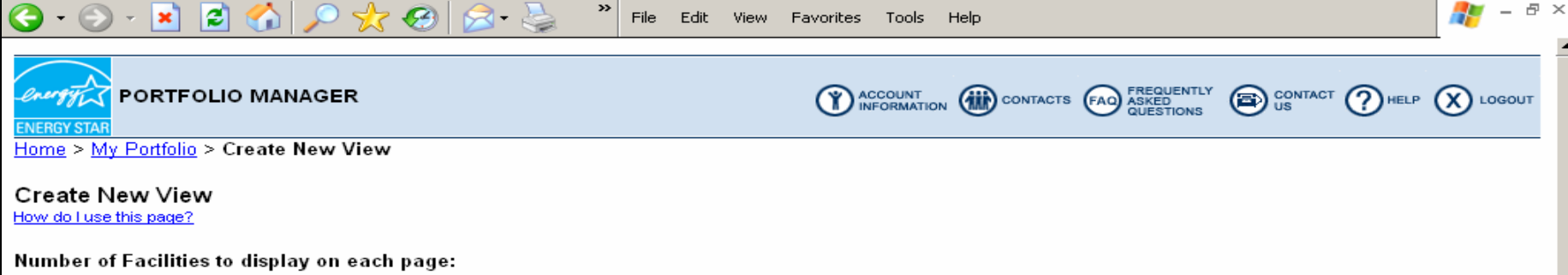

○ 25 ⊙ 50 ○ 100 ○ All (note: larger Portfolios will take longer to load)

To create/edit a custom View of your Facilities in Portfolio Manager, select up to 7 columns from the list below. Use "Preferred Column Order" to set the order in which they will display in the View.

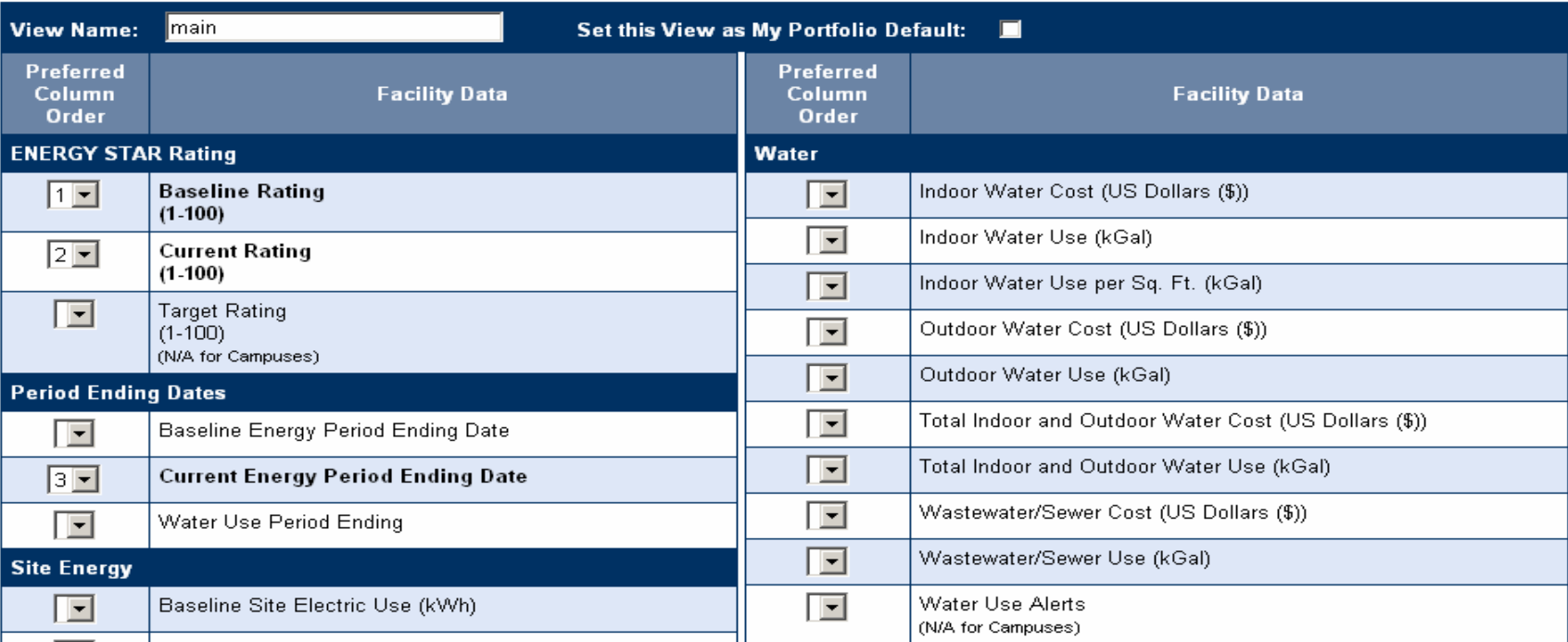

## You Can Create Different Views

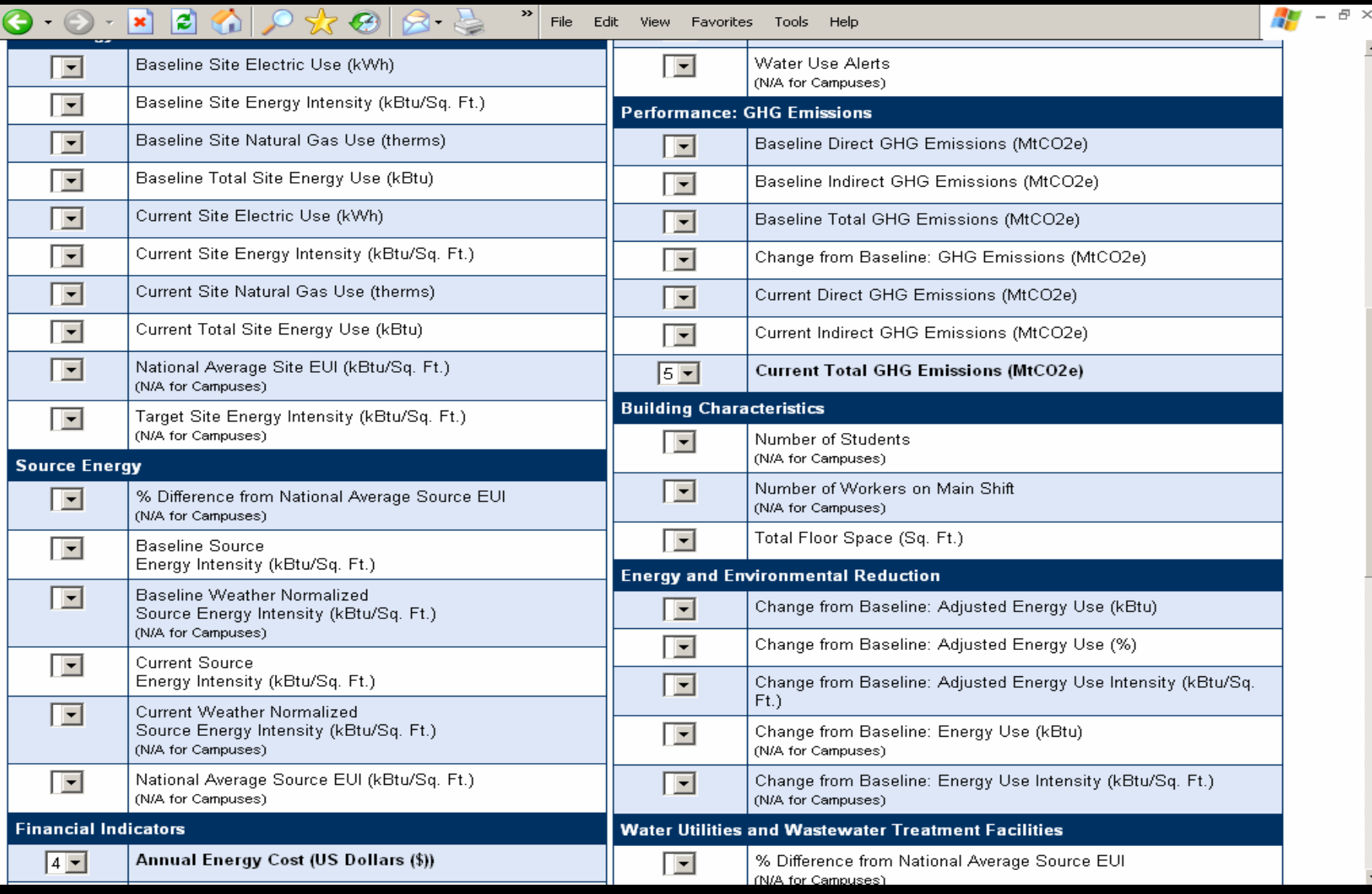

### Name Each Created View

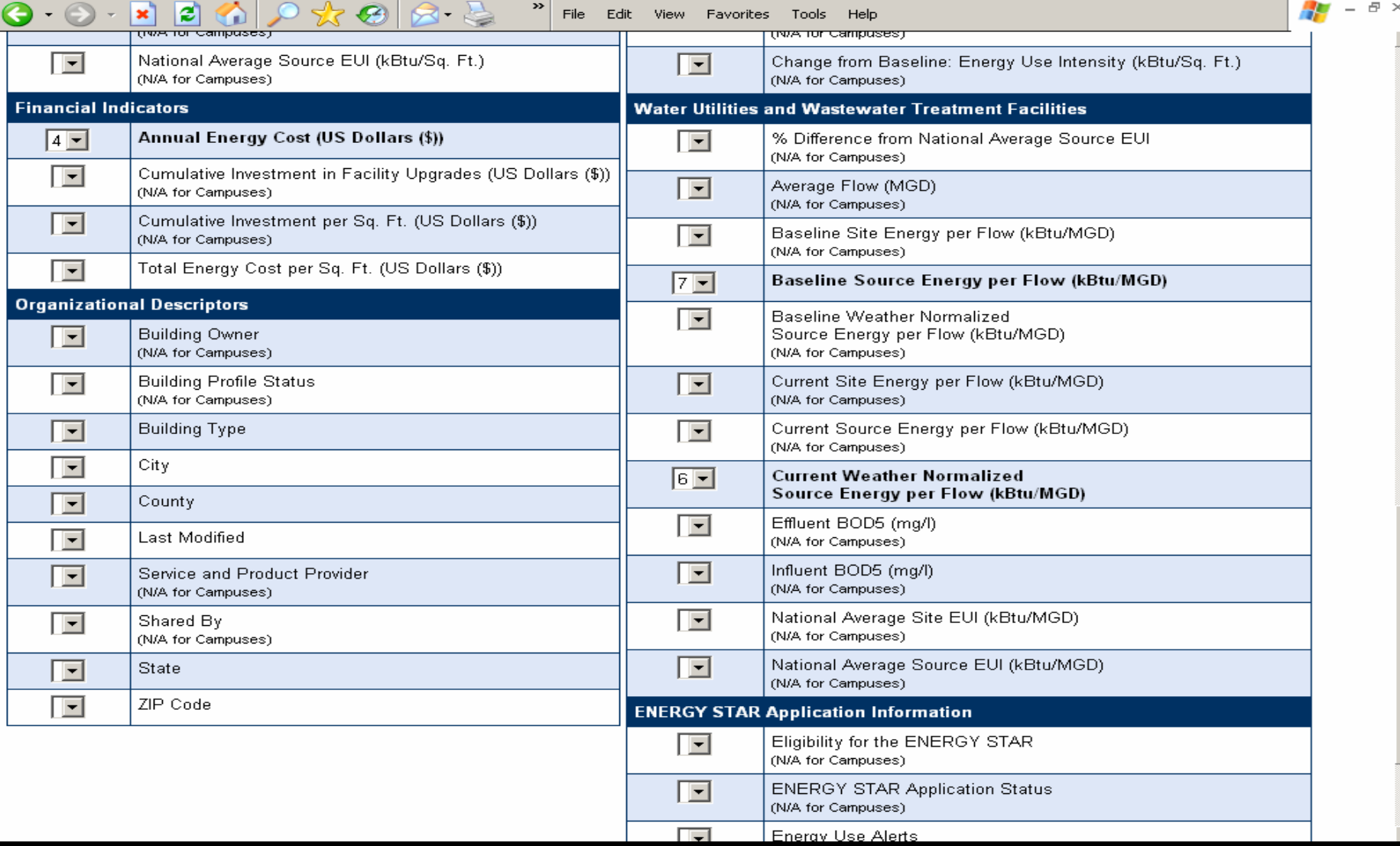

## That's It!

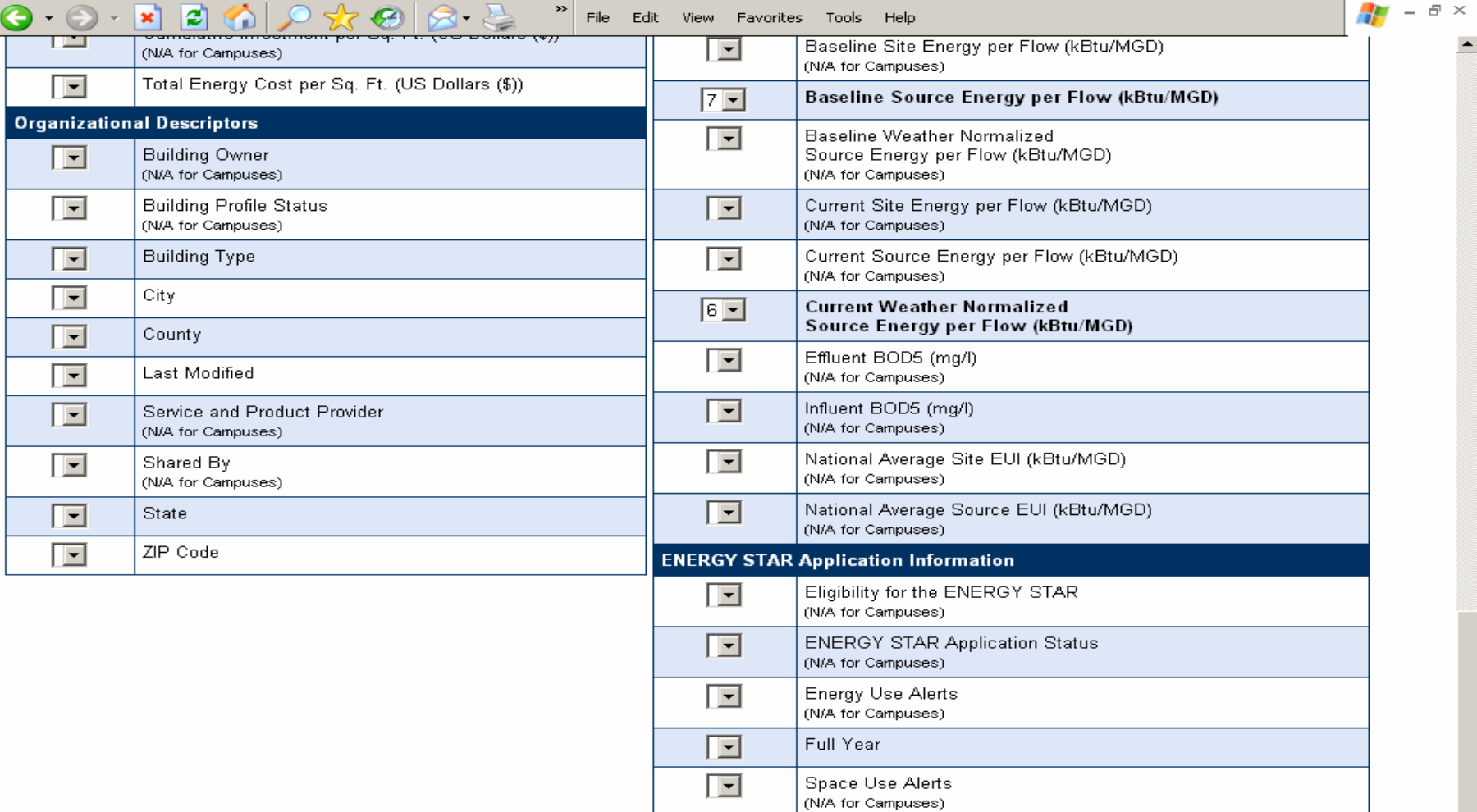

# **Set Your Target**

#### **If rating is below 69, you can use PM to set a percent energy reduction target**

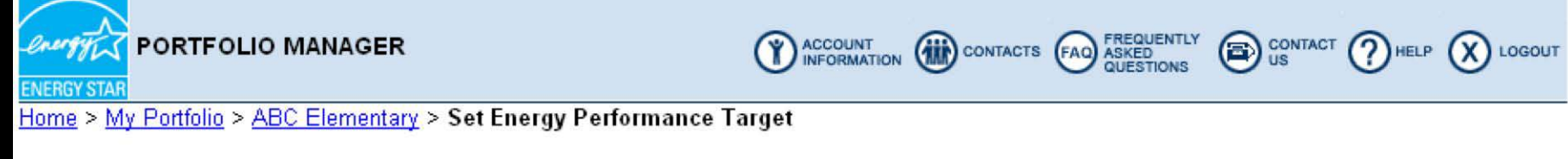

#### **Set Energy Performance Target**

Portfolio Manager provides the ability to establish an energy performance target by either defining a target rating or a target reduction (%). The energy use and costs displayed reflect required levels to meet either the target rating or percent reduction goal for this facility.

To establish a performance target, a Baseline Period must first be set.

Select "RECALCULATE" to refresh this screen after making any changes to target rating or percent reduction. Select "SAVE" to store the entered targets in Portfolio Manager.

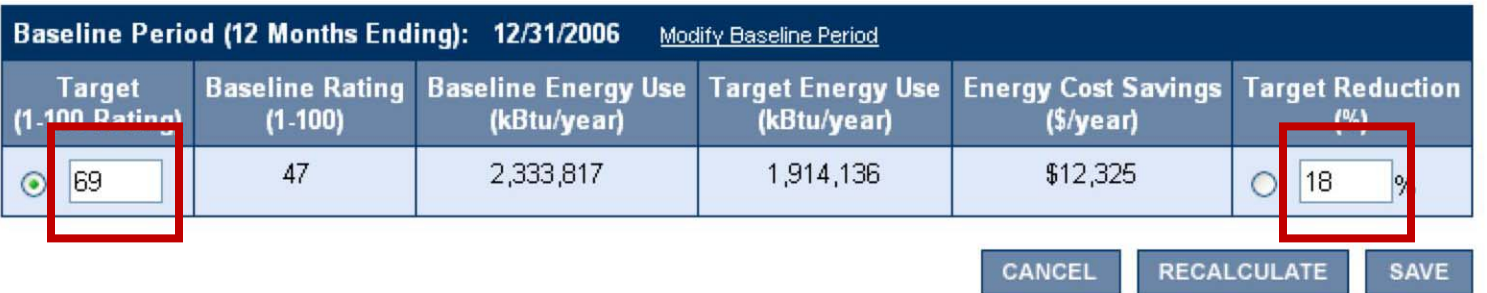

### Reports

- Three Ways To Get Reports
	- 1. From My Portfolio Request Energy Performance Report
	- 2. From the Facility Summary Screen Generate a Statement of Energy Performance
	- 3. From My Portfolio Download View Data into Excel
		- Create different views of different data you want to capture in Excel and download

#### Request Energy Performance Report

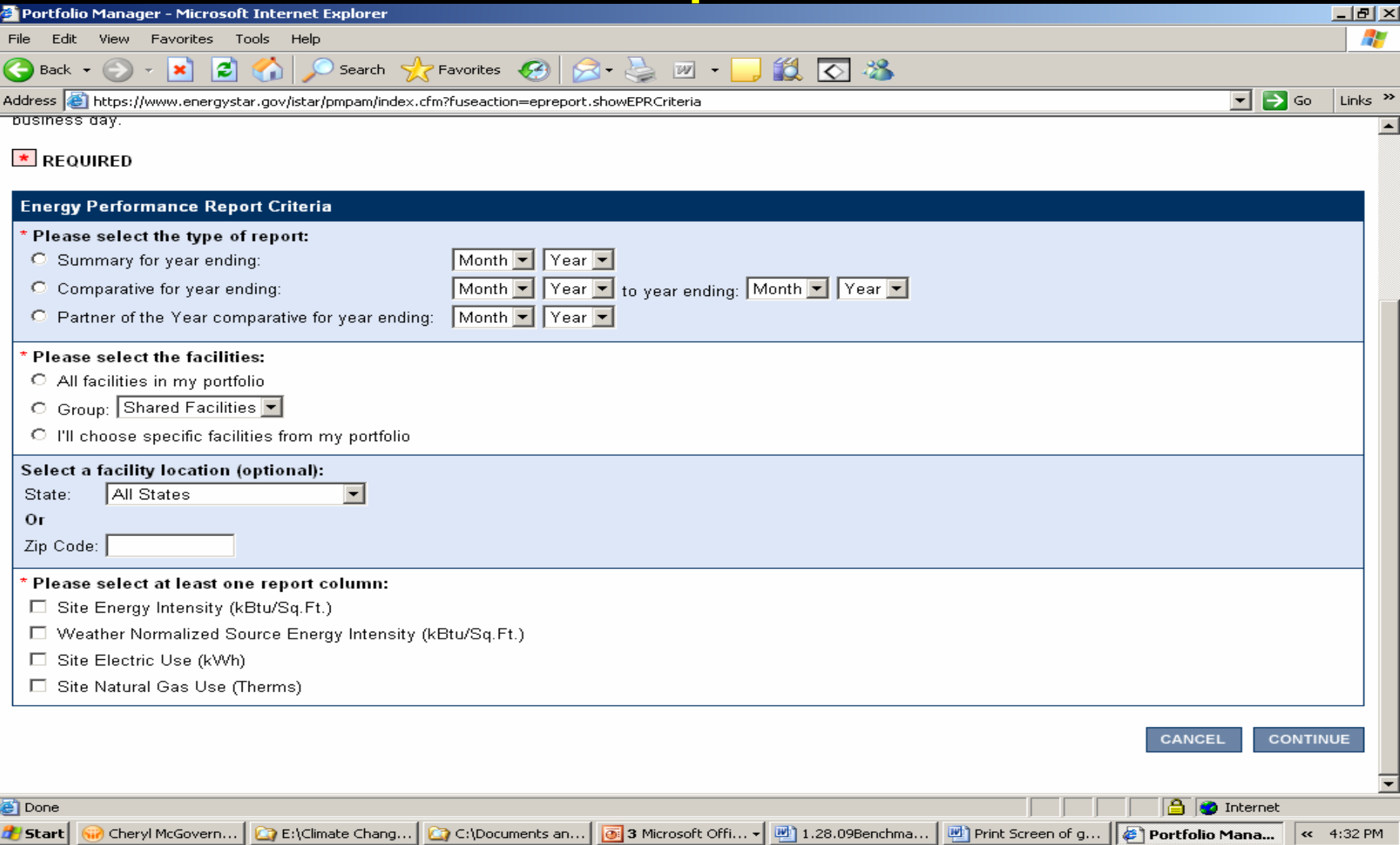

#### Generate a Statement of Energy Performance

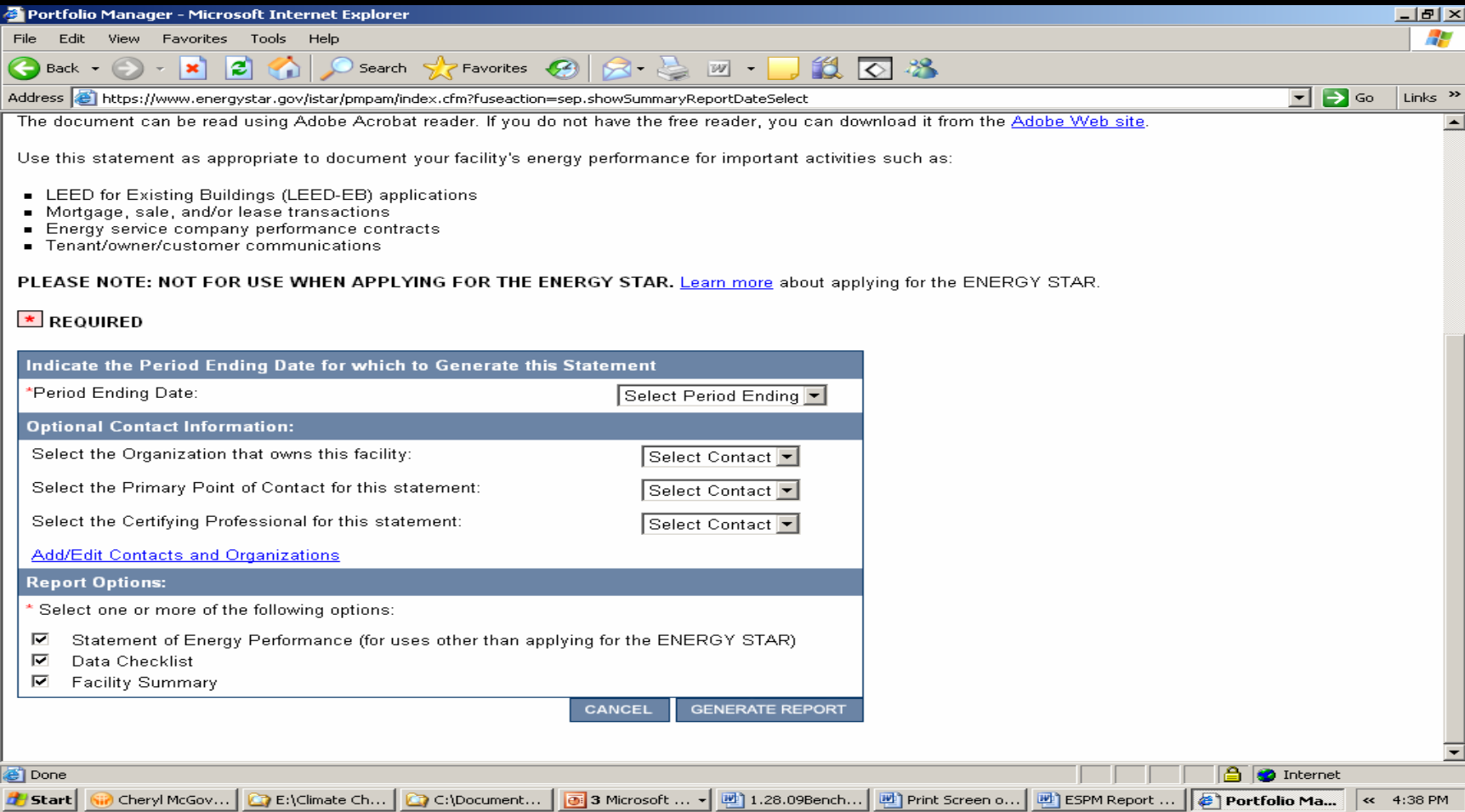

### Download Data To Excel

**Current Er** 

**Ending Date**

• Select Option to Download From P M

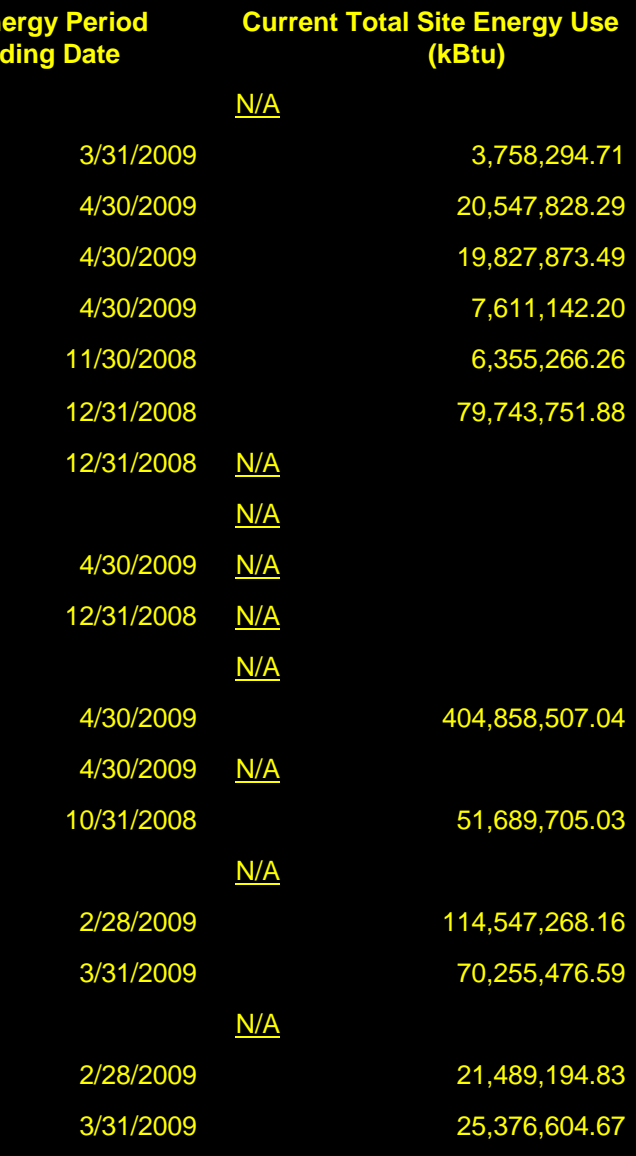

The Master Accounts feature allows master users to track progress of their constituents, such as local governments, state agencies, and school districts

(1) or, Click Share Facilities to create a Master Account

# Sharing Facilities

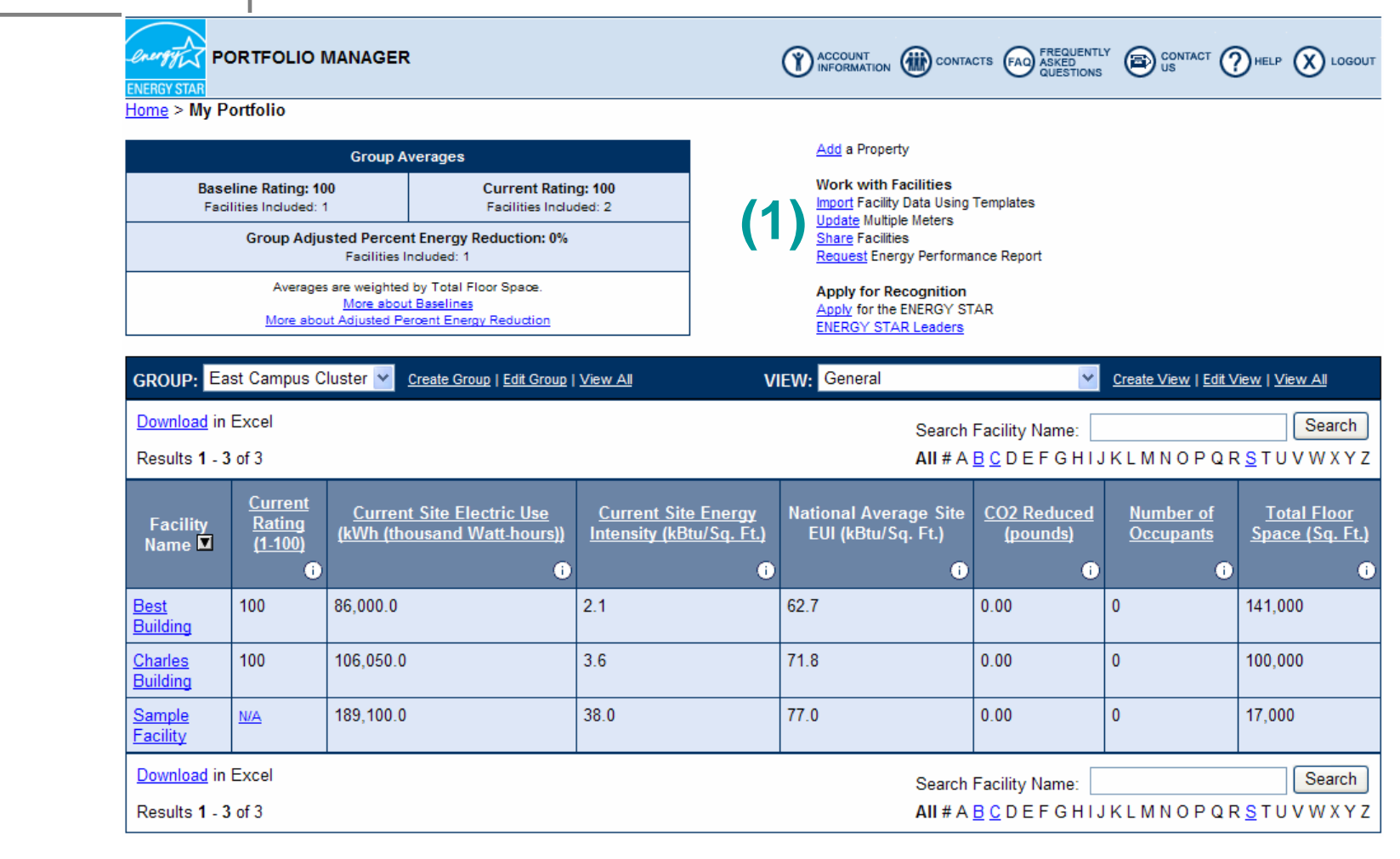

#### **Sharing Facilities** (Continued) **ENERGY STAR**

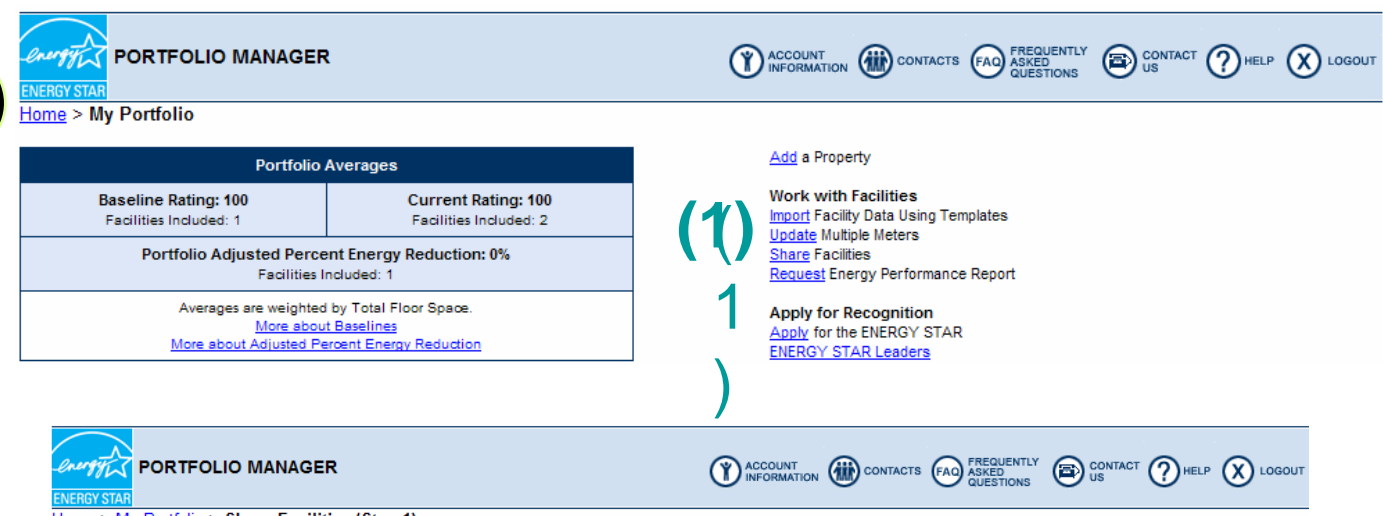

Home > My Portfolio > Share Facilities (Step 1)

#### **Select User or Master Account**

Users with whom you share facilities will now be able to see your name and e-mail address on their Facility Summary page for that shared facility. In addition, users will also have the option to select your name and email address to appear in their custom views. Select Cancel if you do not wish to share any facilities.

Portfolio Manager provides the ability to share multiple facilities from your account with other users of the system in a single transaction. Users with whom access is being shared or removed MUST have a Portfolio Manager user account. To share facilities, select a Portfolio Manger user in Step 1.

If you are only removing access to facilities in your account, select "Remove this User's Access" in Step 1 after selecting a user from the Current Access List or enter a username in the textbox. You will then be able to select all of the facilities from which you want to remove this user's access

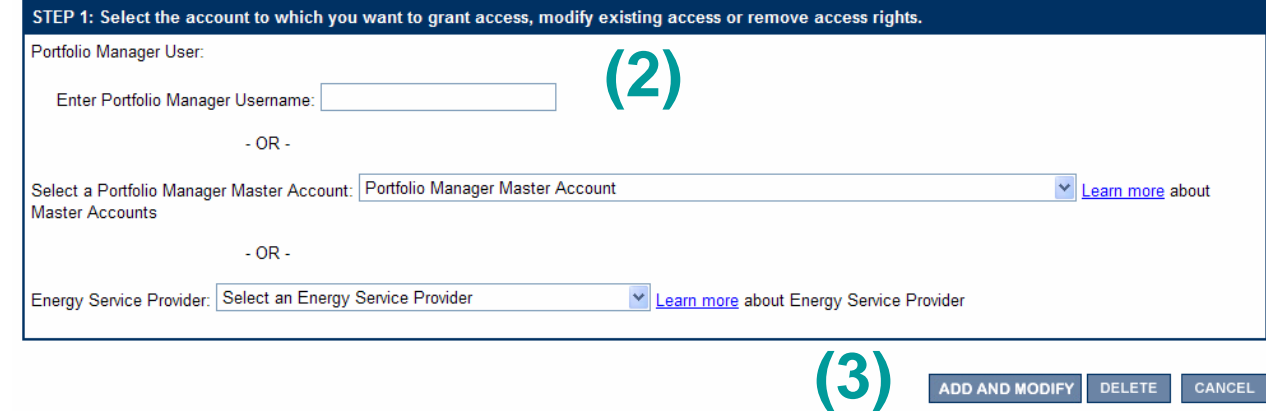

- (1) In My Portfolio, click on "Share Facilities"
- (2) Type in Portfolio Manager User Name

#### **or**

- (2) Select a Portfolio Manager Master Account from the drop down menu
- (3) Click "Add and Modify"

## **Identify and Move Toward Best Practices**

**The metric isn't the destination, Just the mile marker... A hint that potential Improvements exists.**

**Still need to figure out where to go**

- **Apply expertise**
- **Investigate systems**
- **Devise and implement changes**
- **Assess performance**

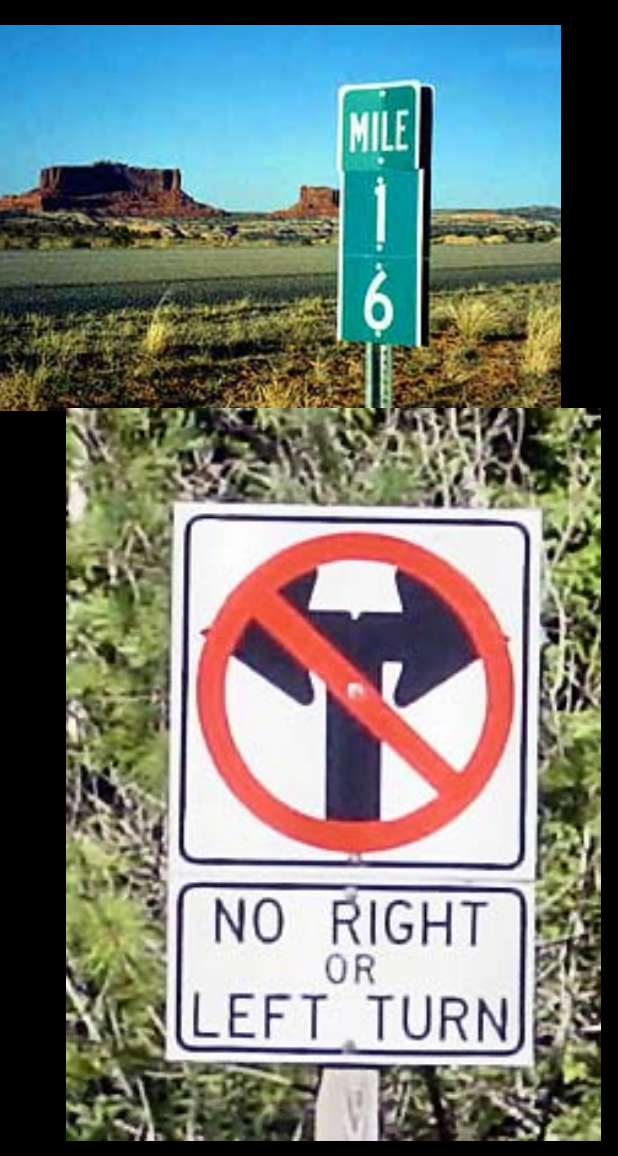

# **Energy Use at 6 Similar Plants**

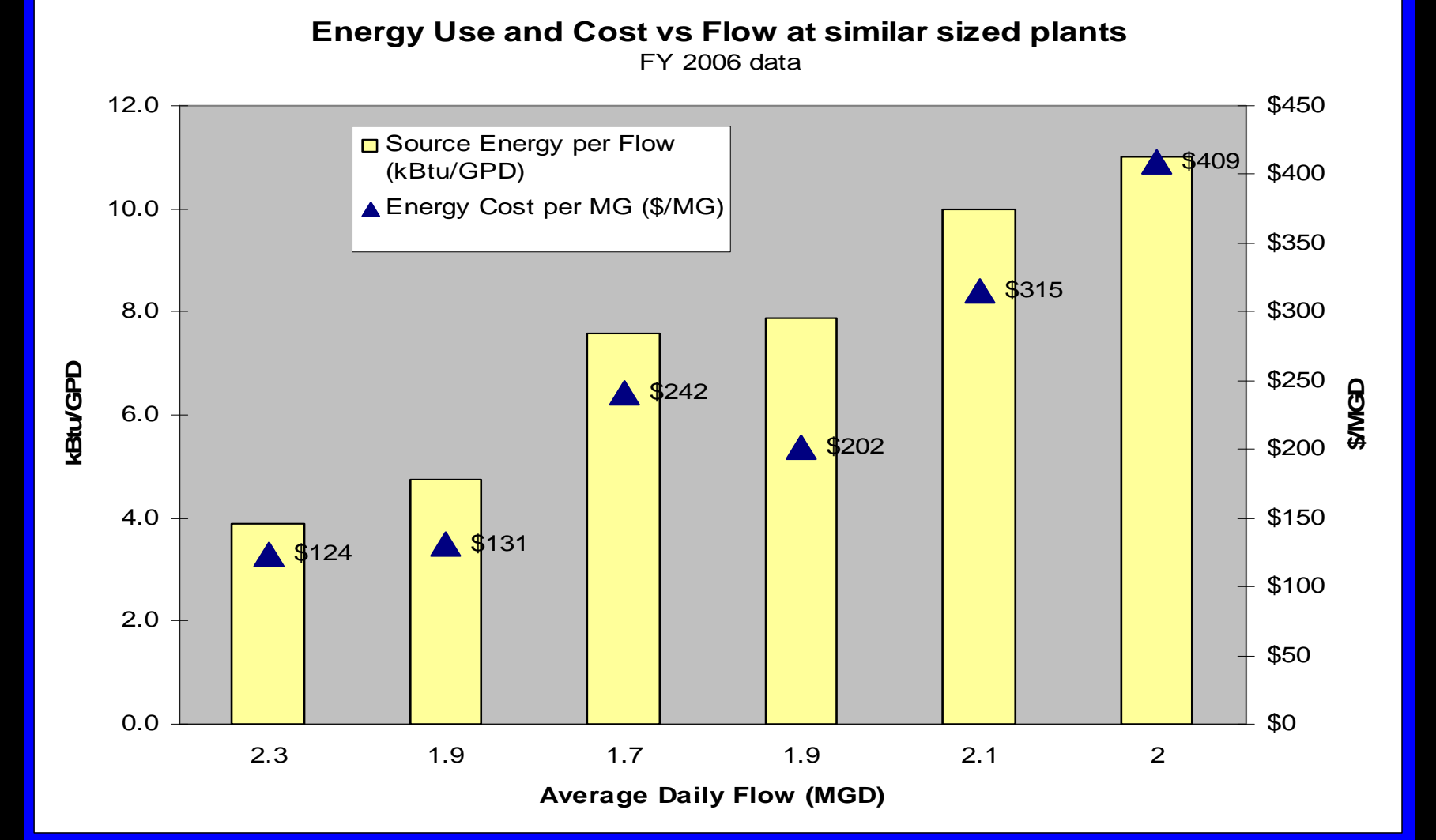